### GUIDE UTILISATEUR

### DEMAT FACT

**Version** : 5.10 **Année** : 2021

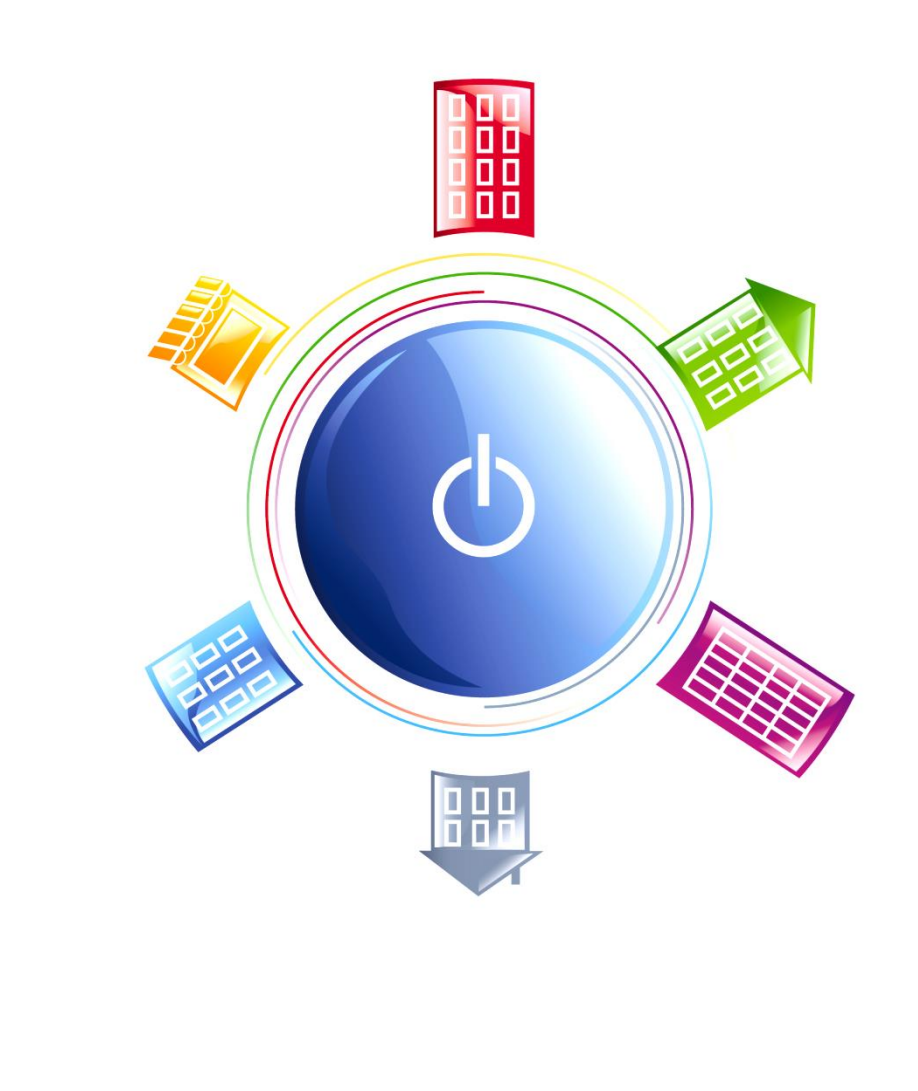

www.krier.fr

Groupe DP Logiciels ANGERS-BORDEAUX-CAEN-LYON-PARIS-RENNES-TOULON

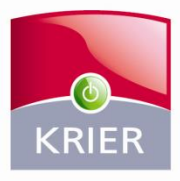

Les solutions informatiques des professionnels de l'immobilier

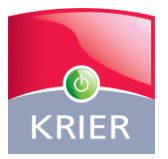

### Sommaire Summaire

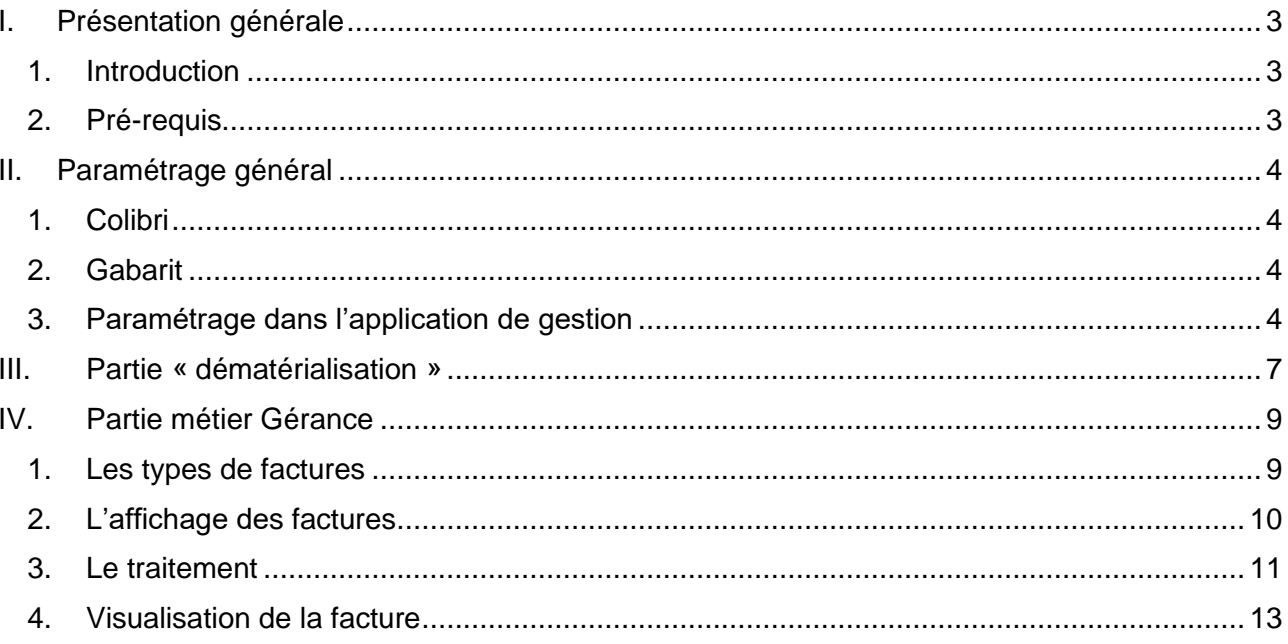

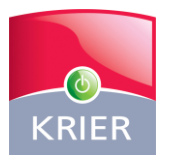

#### <span id="page-2-0"></span>I. PRESENTATION GENERALE

#### 1. Introduction

<span id="page-2-1"></span>DEMAT FACT est une solution de traitement dématérialisé et automatique des factures.

<span id="page-2-2"></span>Cette solution existe aussi en Syndic sur le produit KRISTINA.

#### 2. Pré-requis

Le bon fonctionnement de la dématérialisation des factures dépend de quelques règles ci-après :

- Le scanner : certains scanners ne semblent pas adaptés à la dématérialisation attention à pouvoir obtenir des factures en format PDF non compressé avec une résolution de 300 DPI.
- Le logiciel de « lecture » des factures scannées : **COLIBRI** c'est un logiciel de reconnaissance optique de caractères (Optical Character Recognition – OCR d'où francisation océrisation) qui permet de transformer certaines parties de « l'image » d'un document numérisé en « fichier textuel » et de pouvoir ainsi exploiter les informations (données métier) dans nos applications métier ADB.
- **JOHANNA / PATRIMO Gestion** : l'intégration des factures dématérialisées est un module additionnel sous licence - il permet d'ajouter automatiquement les factures ponctuelles dans la comptabilité, et les enregistrer dans la GED. Ce module est disponible à partir de la version 5.10 pour Johanna, 5.20 pour Patrimo Gestion.

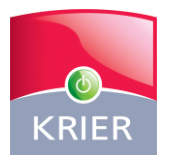

### <span id="page-3-0"></span>II.PARAMÉTRAGE GÉNÉRAL

#### <span id="page-3-1"></span>1. Colibri

<span id="page-3-2"></span>Ce logiciel est installé et paramétré par KRIER.

#### 2. Gabarit

Une petite définition issue d'Internet : « Un **gabarit**, souvent nommé **template** ou **layout**, est un patron de mise en page où l'on place images et textes. Aussi, il est souvent utilisé de manière répétitive pour créer des documents présentant une même structure. On parle aussi de *patron* comme en [couture](https://fr.wikipedia.org/wiki/Couture) ou bien, parfois, de *grille*. »

#### <span id="page-3-3"></span>3. Paramétrage dans l'application de gestion

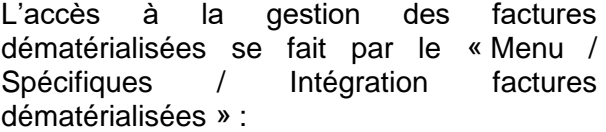

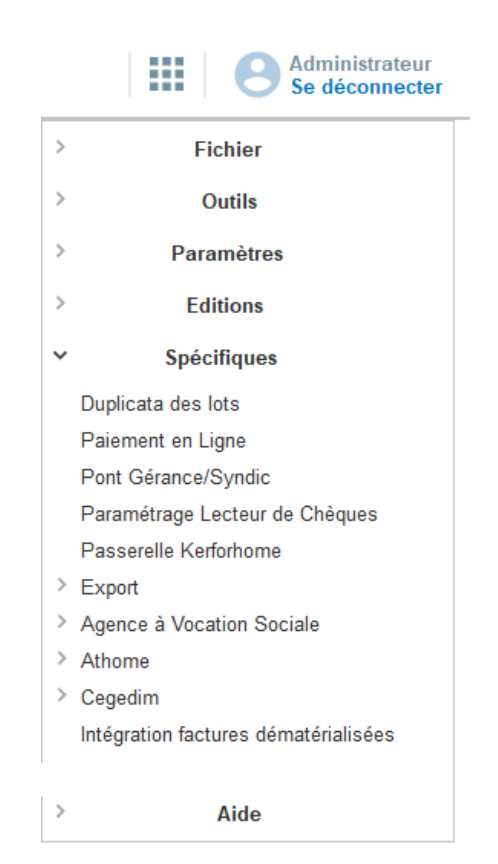

Groupe DP Logiciels

www.krier.fr

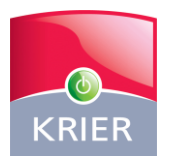

Cliquez ensuite sur le bouton « Paramètres » :

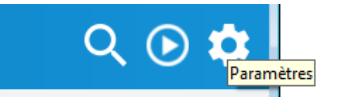

Saisir les informations :

- **•** Dossier dans lequel COLIBRI dépose les factures scannées et les données extraites après traitement d'océrisation.
- **Exercise du lancement de** l'intégration des factures dématérialisées, les factures scannées et les données extraites sont déposées dans ce dossier.
- Répertoire de l'application Colibri, permettant de lancer cette dernière depuis l'application Krier (à condition que les deux soient sur le même serveur).
- Le délai permet d'espacer les deux actions d'ouverture de l'application Colibri (démarrage de l'application et affichage de l'interface).
- **La visionneuse des PDF** permet d'indiquer le logiciel à partir duquel le PDF est affiché dans le logiciel.

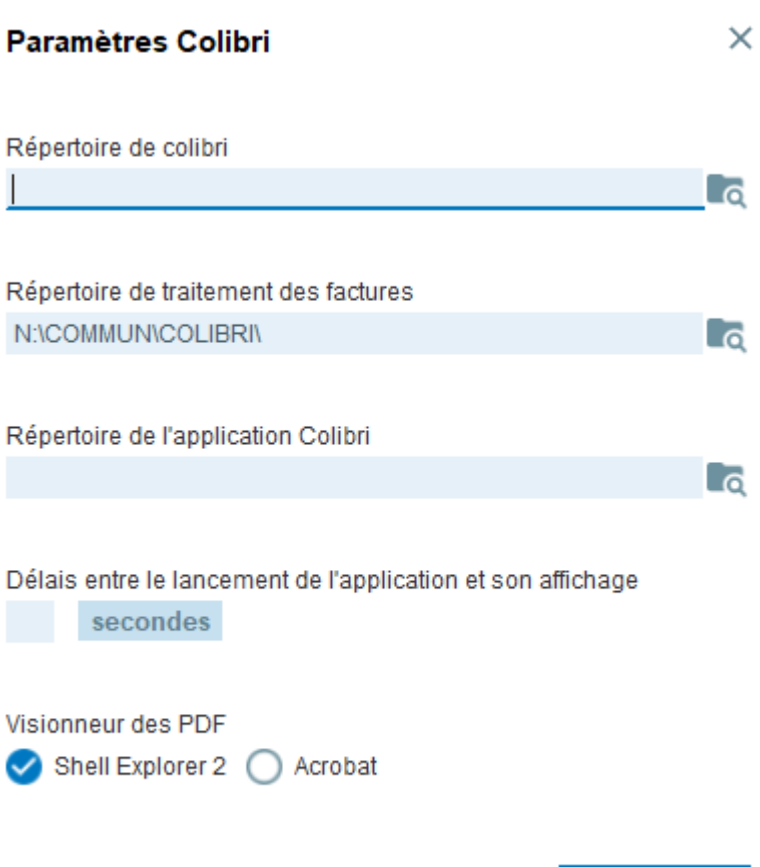

www.krier.fr

Enregistrer

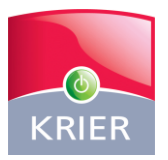

- Vous êtes automatiquement informés que des factures dématérialisées qui sont en attente de traitement.
- Un clic sur cette alerte lancera automatiquement le module Intégration des Factures dématérialisées

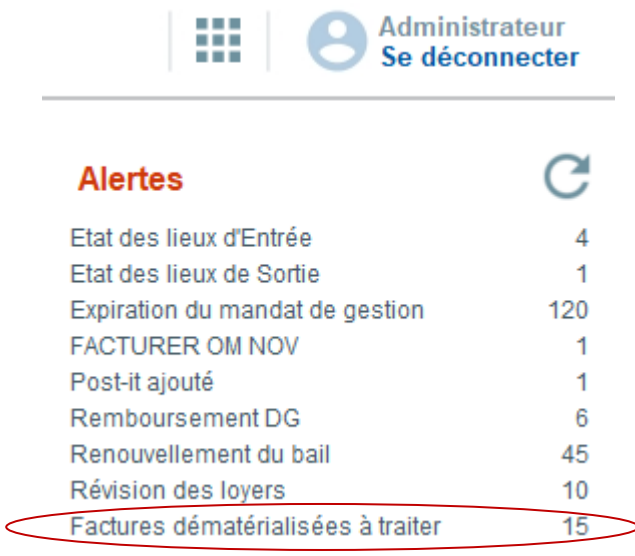

www.krier.fr

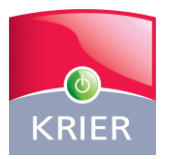

#### <span id="page-6-0"></span>III. PARTIE « DEMATERIALISATION »

La réception des factures :

- Les factures recues sur papier doivent être marquées sur chaque 1<sup>ère</sup> page par un trait **au fluo jaune** en haut à droite. C'est ce qui permet au logiciel d'océrisation de séparer les factures.
- **EXECT** Les factures reçues par mail peuvent être imprimées pour les « marquer » manuellement ou bien marquées avec un logiciel (ex. utiliser le stabilo du logiciel PDF).

Le scan des factures :

- Une fois « marquées », les factures « papier » doivent être scannées en couleur, en format PDF non compressé avec une résolution de 300 DPI.
- **E** Les fichiers PDF doivent être placés dans un dossier sur votre « serveur » dans un répertoire COLIBRI-IN. Vous pouvez paramétrer votre copieur / scanner pour enregistrer automatiquement ces factures dans ce dossier d'attente de COLIBRI.

Traitement :

Ces factures sont alors automatiquement détectées et traitées par le logiciel COLIBRI. Les informations figurant sur la facture sont extraites en fonction du gabarit paramétré pour cette facture :

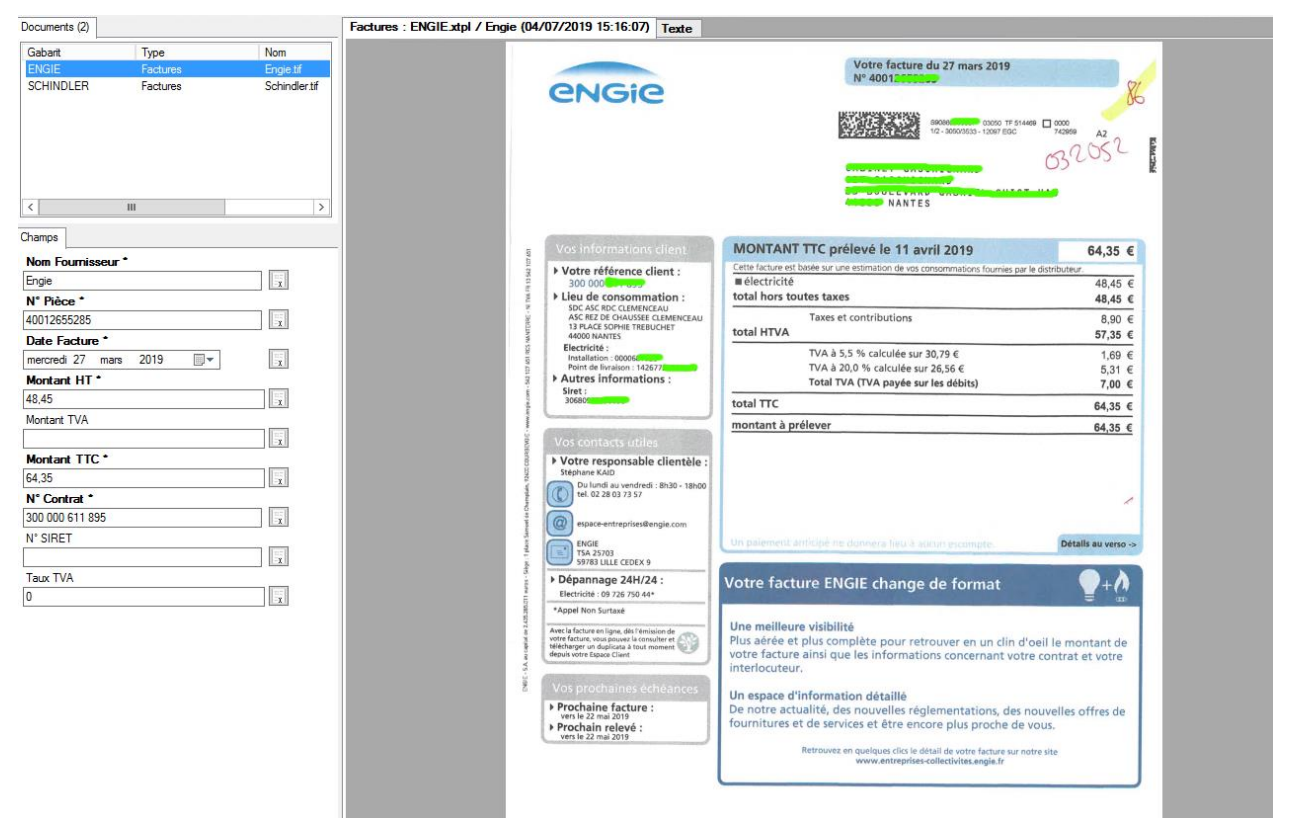

▪ Vérifiez dans COLIBRI les informations extraites des factures, puis validez les documents, afin de les mettre à disposition dans votre logiciel (JOHANNA / PATRIMO Gestion) :

Groupe DP Logiciels

www.krier.fr

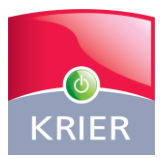

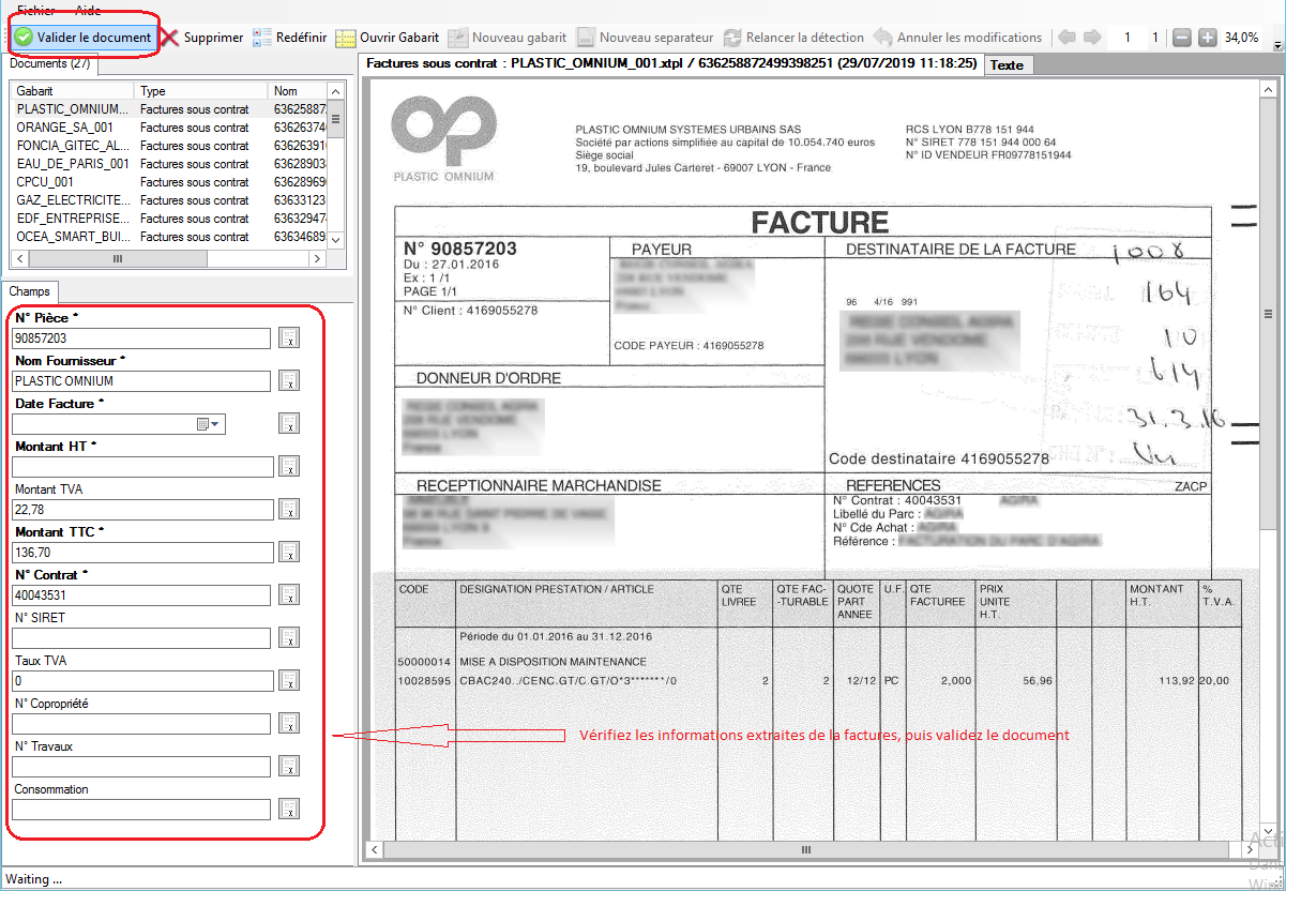

Dans le dossier paramétré pour la gérance, Colibri générera deux fichiers par facture :

- **■** un fichier XML,
- un fichier PDF.

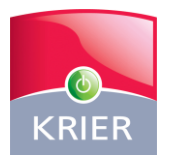

### <span id="page-8-0"></span>IV. PARTIE METIER GERANCE

#### <span id="page-8-1"></span>1. Les types de factures

Afin d'automatiser le maximum de factures avec ce module, les factures traitées par le syndic sont classées en deux catégories :

#### ■ Les factures ponctuelles avec gabarit :

- Ce sont des factures « connues », pour lesquelles un gabarit permettant d'extraire des informations a été créé (par exemple, une date de facture, un libellé, un montant TTC / TVA / HT, …).
- Ces factures doivent être saisies depuis l'écran de saisie d'une facture, accessible depuis ce module. Des informations comme la provenance (le fournisseur), le propriétaire, les imputations, … doivent être complétées.
- La validation des factures en cours permettra de valider ces factures ponctuelles en comptabilité.
- Le fichier PDF lié à cette facture ponctuelle est associé à la facture et à l'écriture comptable. Il est automatiquement placé dans la GED du propriétaire.

#### **Executers** ponctuelles sans gabarit :

- Il s'agit de « toutes les autres » factures que vous êtes amenés à traiter  $-$  aucune information ne sera extraite par COLIBRI ; seule la facture scannée sera présentée à l'écran pour faciliter la saisie.
- Elles seront saisies depuis l'écran habituel de saisie d'une facture. La saisie est facilitée par l'affichage de la facture lors de la saisie.
- La validation des factures en cours permettra de valider ces factures en comptabilité.
- Le fichier PDF lié à cette facture est associé à la facture et à l'écriture comptable. Il est automatiquement placé dans la GED de la copropriété.

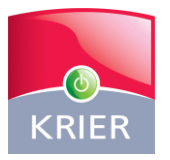

#### <span id="page-9-0"></span>2. L'affichage des factures

Toutes les factures « passées » dans COLIBRI sont à traiter dans le module « Intégration des factures dématérialisées », même dans le cas de fonctionnement en multi dossier.

Les factures traitées dans COLIBRI et à traiter dans votre logiciel s'affichent dans cette liste :

Selon les types de factures, elles sont affichées ensuite sur l'écran des factures à traiter :

▪ Les factures ponctuelles **avec** gabarit **ou sans** gabarit doivent être simplement reliées à un dossier ainsi qu'un fournisseur– ensuite la saisie de la facture complète est obligatoire pour procéder aux validations.

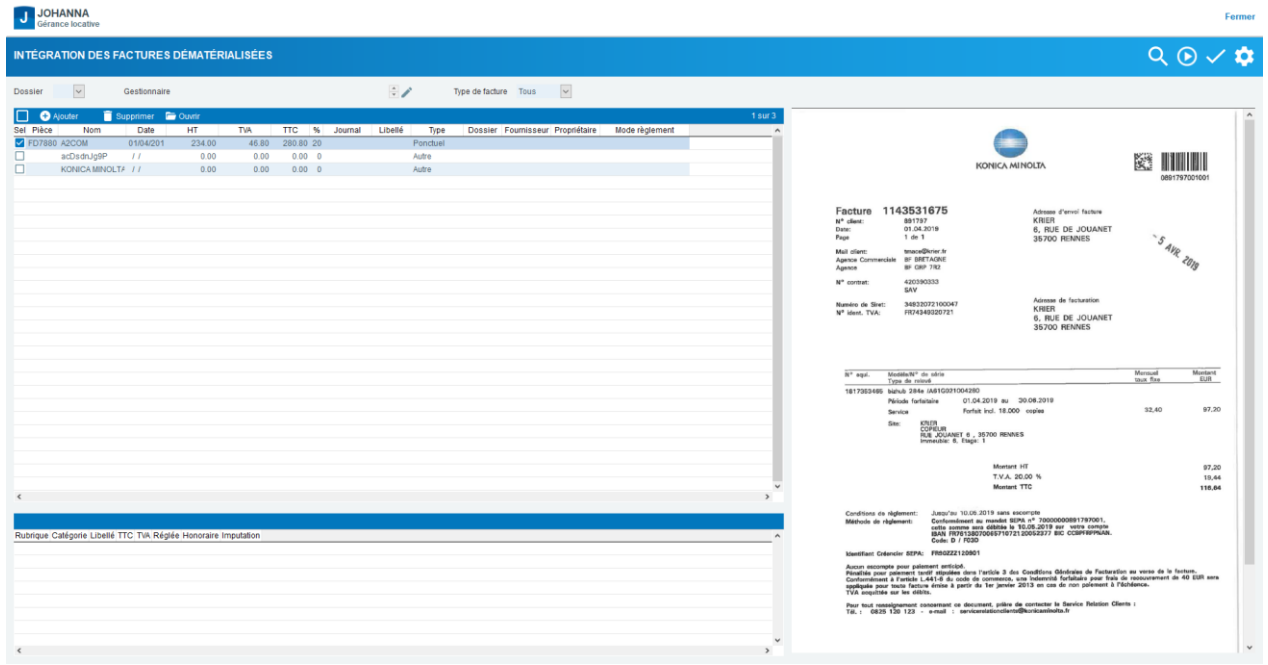

Le bouton Ajouter permet de compléter la facture.

Le bouton Supprimer permet d'effacer une facture.

Le bouton Ouvrir permet de lancer l'application liée au PDF et d'ouvrir la facture sélectionnée.

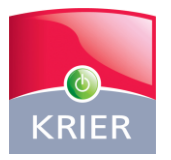

#### <span id="page-10-0"></span>3. Le traitement

Chaque facture issue de COLIBRI est intégrée dans votre logiciel par saisie. Il s'agit des mêmes écrans de saisie que vous avez l'habitude d'avoir dans le Module Factures Fournisseurs.

Comme pour les factures à traiter, vous êtes automatiquement informés que des factures dématérialisées qui sont en attente de validation.

Une fois les factures saisies et vérifiées, vous pouvez sélectionner les factures à valider .................. validation permet de créer la facture dans le module « Factures », de la valider en comptabilité, d'y associer le fichier PDF enregistré automatiquement dans la GED.

Un brouillard des écritures s'affiche par dossier.

#### **Validation comptable**

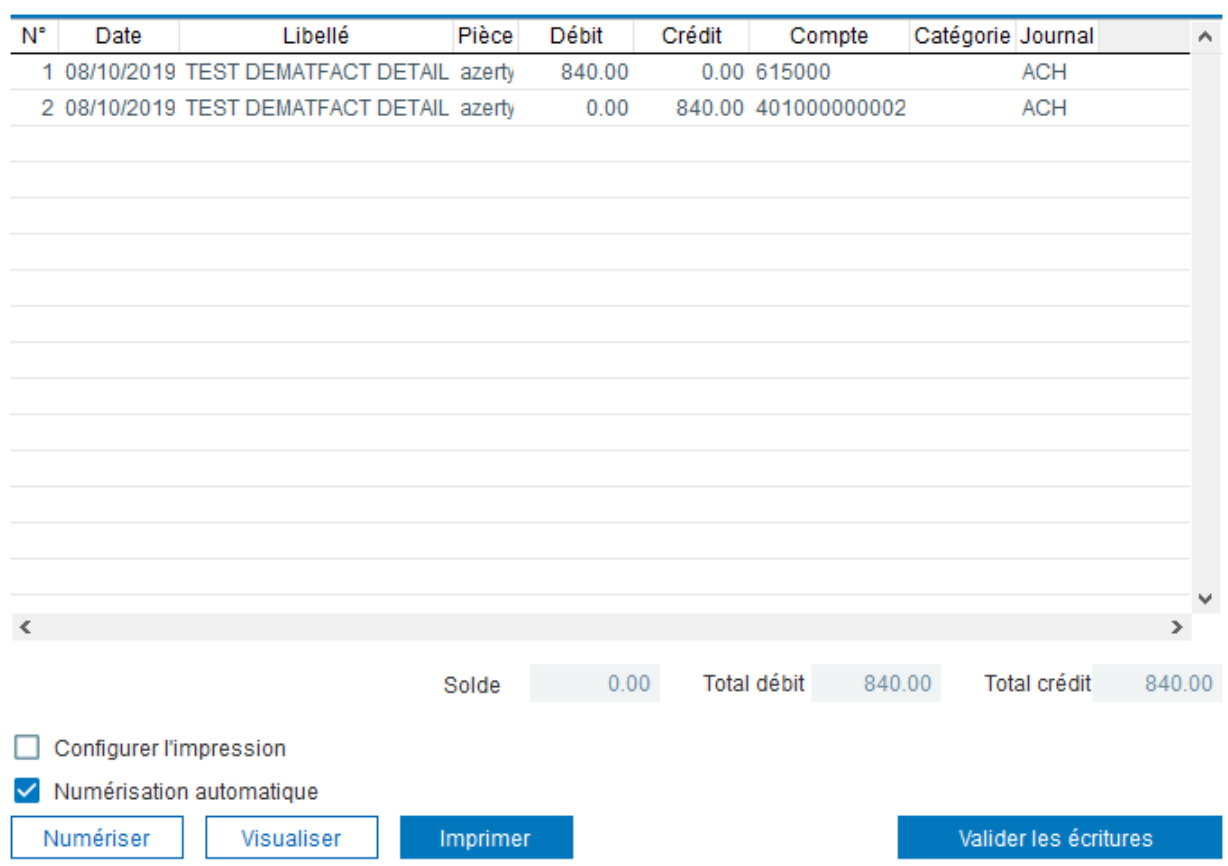

ATTENTION : les factures dématérialisées doivent être validées comptablement dans ce module.

Groupe DP Logiciels

www.krier.fr

 $\times$ 

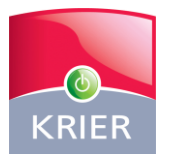

Lorsque le traitement est terminé, un rapport apparaît à l'écran :

#### Résultat de la validation des factures

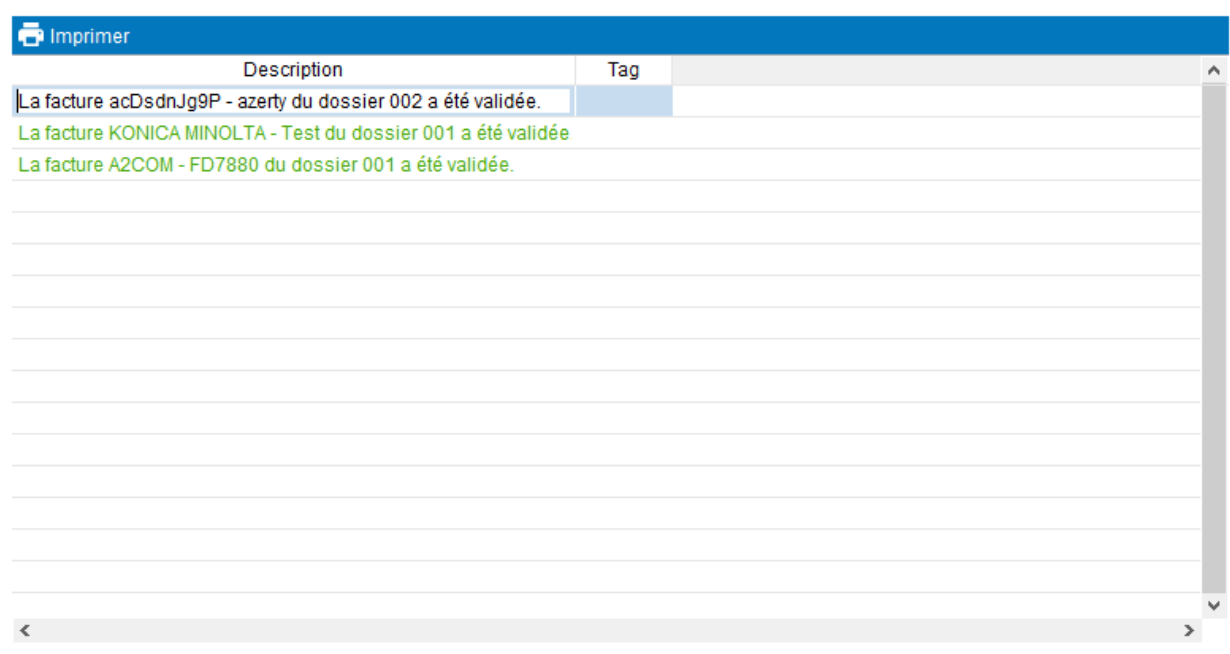

www.krier.fr

 $\times$ 

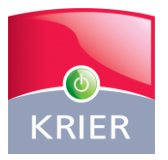

#### <span id="page-12-0"></span>4. Visualisation de la facture

La facture est visible depuis le Module Factures Fournisseurs.

Lorsque vous allez en modification d'une facture, vous pouvez consultez la facture en cliquant sur le bouton Ouvrir le fichier PDF

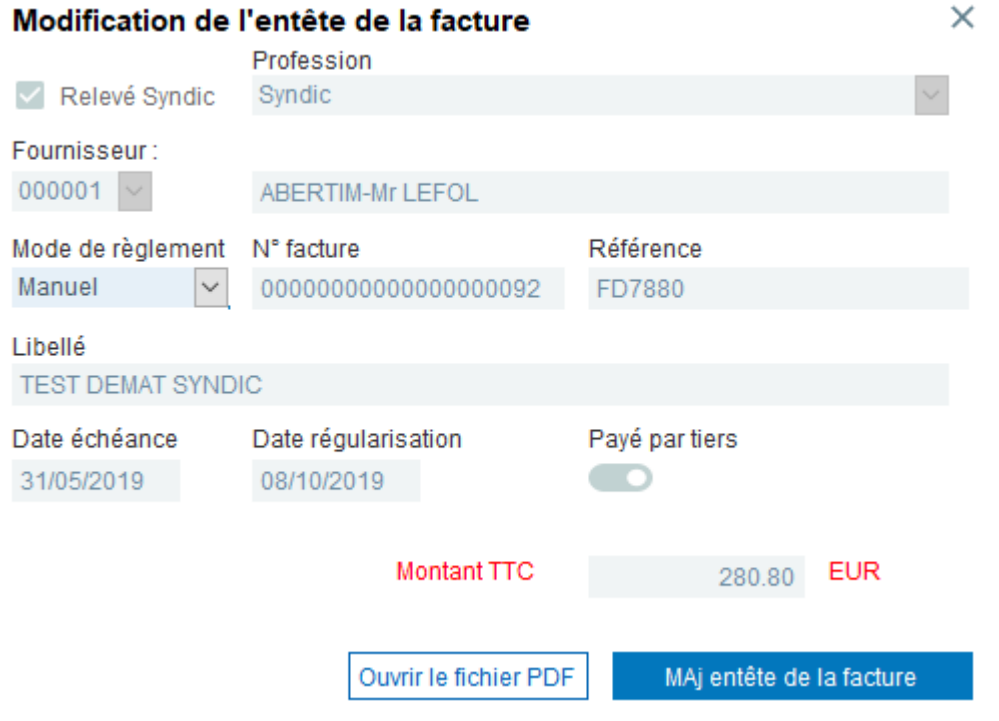

Ou directement à partir de la grille des factures via l'icône Ouvrir :

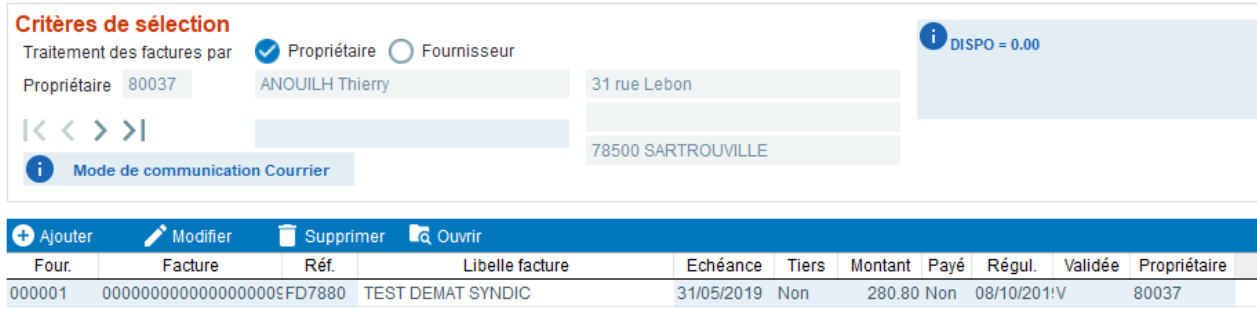

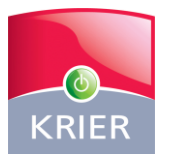

La facture est également visible depuis le Module Etats Comptables – Consultation des écritures.

Si un fichier PDF a été joint à la facture, vous le retrouverez également joint aux écritures comptables correspondantes.

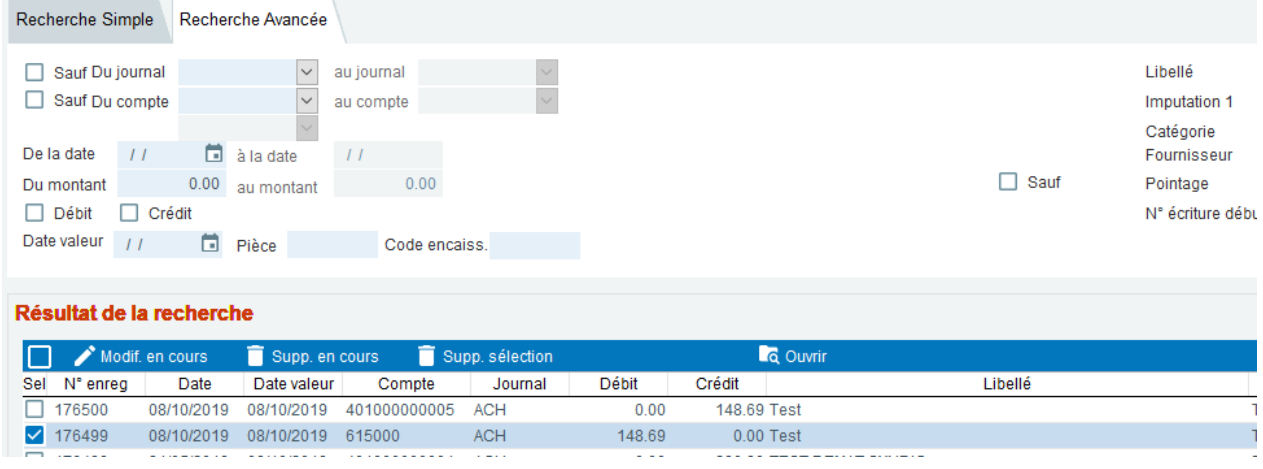

Enfin, la facture est également visible depuis la GED du propriétaire :

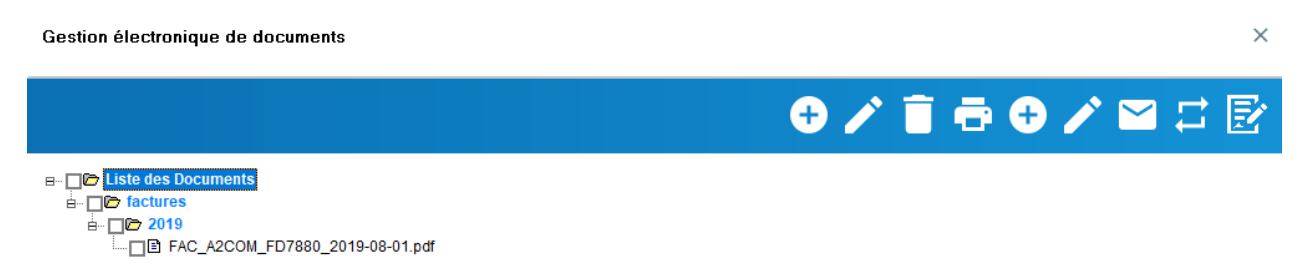

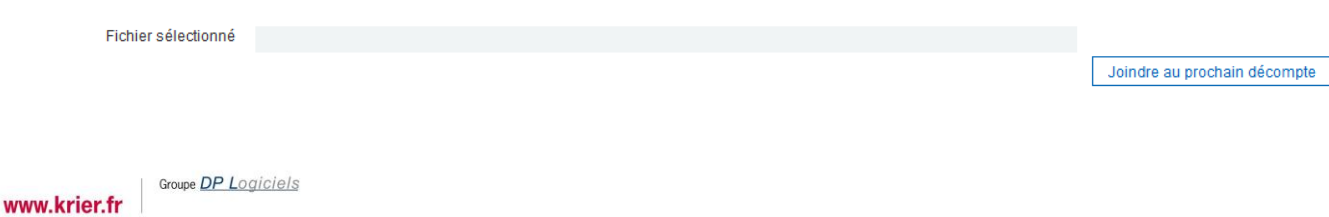